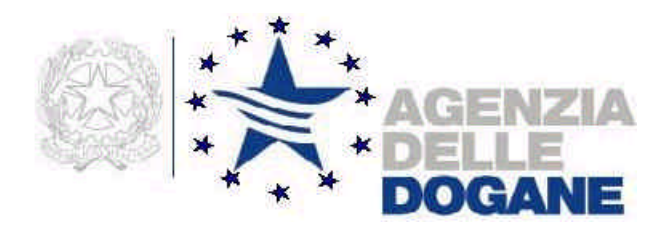

# *Energia 2.0*

# **Acquisizione su supporto magnetico della dichiarazione di consumo di energia elettrica per l'anno d'imposta 2001**

**Manuale utente**

**Versione 2.0 – Febbraio 2002**

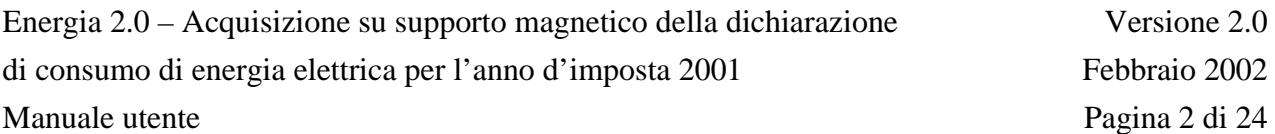

## **INDICE**

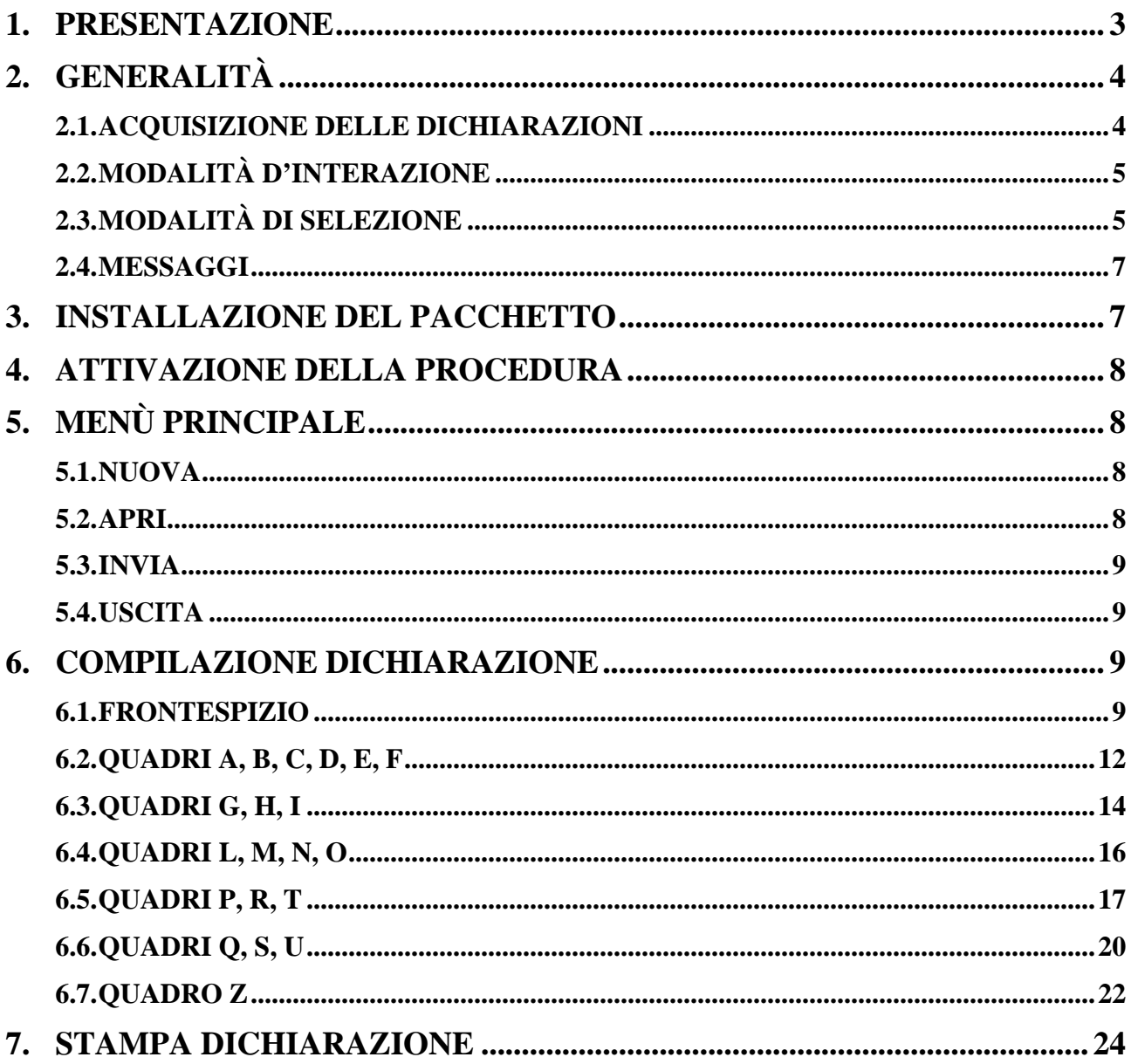

# **1. PRESENTAZIONE**

Il pacchetto software "Energia 2.0" consiste in un'evoluzione del pacchetto "Energia 1.0" presentato nel febbraio 2001, e consente la redazione su supporto magnetico della dichiarazione di consumo per l'anno d'imposta 2001, modello AD-1, approvato con la Circolare 31 gennaio 2002, n. 10/D, prot. n. 629 dell'Agenzia delle Dogane – Area Gestione Tributi e Rapporti con gli Utenti – Ufficio Regimi Doganali e Fiscali.

Il citato modello AD-1 risulta costituito dalle seguenti sezioni:

- − un frontespizio
- − un prospetto dei contatori dedicati alla produzione e ai consumi propri
- − un prospetto dell'energia elettrica ceduta e ricevuta verso e da altre officine
- − dodici prospetti mensili per il riepilogo dei consumi di energia elettrica (per usi propri e/o commerciali), con il dettaglio dei vari usi esenti o assoggettati
- − tre prospetti per la liquidazione dell'imposta erariale di consumo, dell'addizionale locale D.L. 511/88 e dell'addizionale erariale D.L. 332/89 (quest'ultima solo per recuperi relativi ad anni precedenti il 2001)
- − tre prospetti per il riepilogo e saldo dell'imposta erariale di consumo, dell'addizionale locale D.L. 511/88 e dell'addizionale erariale D.L. 332/89 (quest'ultima solo per recuperi relativi ad anni precedenti il 2001), contenenti anche gli importi delle rate di versamento mensili, per i soli tributi diretti all'Erario
- − un prospetto per la liquidazione dell'addizionale locale D.L. 511/88 destinata ai Comuni

Il pacchetto "Energia 2.0" non consente di leggere i file prodotti con la precedente versione "Energia 1.0", può essere installato indipendentemente dalla presenza o meno della precedente versione e consente l'acquisizione dei dati per il solo anno d'imposta 2001.

La procedura è stata realizzata in ambiente Windows con interfaccia grafica in modo da facilitarne l'uso e da utilizzare al massimo la potenzialità dei Personal Computer.

I requisiti per l'utilizzo di "Energia 2.0" sono i seguenti:

requisiti hardware:

- − Processore 486 con coprocessore matematico a 66 Mhz o superiore (consigliato processore di classe Pentium a 133 Mhz)
- − Ram 16 MB (consigliata 32 MB)
- − Area del desktop 800 x 600 pixel
- − Occupazione del pacchetto 5,5 MB circa
- − Stampante con Driver compatibile MS/WINDOWS

requisiti software:

- − MS-WINDOWS 95/98 o superiore
- − WINDOWS NT 4.0 Workstation + service pack 3 o superiore

# **2. GENERALITÀ**

#### **2.1. ACQUISIZIONE DELLE DICHIARAZIONI**

L'acquisizione di una dichiarazione si effettua compilando preventivamente e obbligatoriamente il frontespizio, e di seguito i quadri che la compongono, nell'ordine prescelto dall'utente. I quadri non significativi per la dichiarazione in oggetto non devono essere compilati.

In qualunque momento l'acquisizione può essere interrotta e ripresa successivamente, a condizione di salvare il lavoro svolto su un file a scelta dell'utente. Il file può essere residente su disco fisso, su floppy-disk o su qualunque dispositivo condiviso in rete locale. Il programma assegnerà automaticamente l'estensione **.DIC** al file oggetto del salvataggio.

L'acquisizione di una nuova dichiarazione si esegue selezionando la voce **Nuova** nel menù dell'applicazione; in risposta viene emesso la finestra del frontespizio.

La modifica di una dichiarazione esistente si esegue selezionando la voce **Apri** nel menù dell'applicazione, che presenta una finestra per la ricerca e la selezione del file precedentemente salvato. I file che è possibile selezionare e aprire sono solo quelli con la estensione **.DIC**

Prima dell'apertura di un file, il programma esegue una serie di controlli atti a verificarne il contenuto. I file prodotti con la versione "Energia 1.0" non possono essere aperti.

La copia di una dichiarazione esistente su floppy-disk per la presentazione all'Ufficio si esegue selezionando la voce **Invia** nel menù dell'applicazione, che presenta la stessa finestra di **Apri**. Il file selezionato viene copiato su floppy-disk con il nome **<codice**ditta>\_2001.DIC, dove <codice-ditta> corrisponde a quello digitato nella finestra del frontespizio.

Il salvataggio dei dati acquisiti o modificati per una singola dichiarazione viene eseguito con i pulsanti video **Salva** e **Salva con nome**, presenti nella finestra relativa al frontespizio.

Nel caso di acquisizione di una nuova dichiarazione il primo salvataggio dei dati deve essere eseguito con **Salva con nome**, che chiede all'utente l'indirizzo e il nome del file su cui si vuole effettuare l'operazione.

Nel caso di modifica di una dichiarazione esistente, o di salvataggio successivo al primo per una nuova dichiarazione, il pulsante video **Salva** esegue il salvataggio sul file corrente (evidenziato sulla riga in basso nella finestra del frontespizio).

Ove l'utente intenda annullare le modifiche apportate a un singolo quadro, dovrà utilizzare il pulsante video **Chiudi** presente nella finestra relativa allo stesso quadro. Se invece l'annullamento delle modifiche riguarda l'intera sessione di lavoro (a partire dall'ultimo salvataggio effettuato sul file in lavorazione), dovrà essere utilizzato il pulsante video **Chiudi** presente nella finestra del frontespizio.

## **2.2. MODALITÀ D'INTERAZIONE**

L'applicazione è costituita da un menù iniziale da cui è possibile selezionare le varie funzioni messe a disposizione dal prodotto e da schermi (o finestre) attraverso i quali è possibile immettere i vari dati che costituiscono una dichiarazione.

Il pulsante video **Conferma** corrisponde alla conferma da parte dell'utente dei dati digitati, e consente al sistema di proseguire con la finestra successiva o di registrare i dati immessi nella stessa finestra.

Il pulsante video **Chiudi** consente all'utente di uscire da una finestra di acquisizione di un quadro o dal frontespizio senza registrare le modifiche apportate al singolo quadro o all'intera dichiarazione.

Il pulsante video **Annulla** (o il tasto **Esc**) consentono di annullare quanto digitato e di tornare alla finestra precedente.

I pulsanti video **Inserisci**, **Modifica** ed **Elimina**, presenti nelle sole finestre per l'acquisizione dei quadri costitutivi del modello di dichiarazione, permettono l'inserimento e la correzione dei dati ripetitivi presenti in ciascun quadro.

## **2.3. MODALITÀ DI SELEZIONE**

Per selezionare una voce di menù è possibile:

- − posizionare la freccia del mouse su **Dichiarazione** e pigiare il tasto sinistro del mouse, quindi scorrere con la freccia del mouse le voci presenti e pigiare il tasto sinistro del mouse su quella prescelta;
- − utilizzare le icone poste sotto la barra del menù, pigiando il tasto sinistro del mouse su quella prescelta:

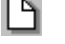

Nuova dichiarazione

Apri dichiarazione

- Uscita
- − utilizzare i tasti acceleratori:

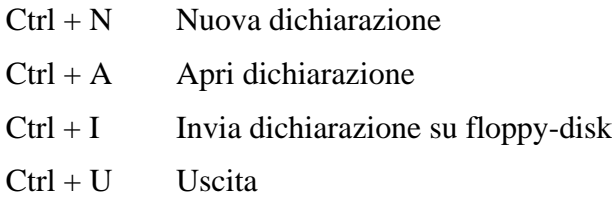

- − utilizzare i tasti Alt + D per aprire il menù a tendina, quindi premere i tasti:
	- N Nuova dichiarazione
	- A Apri dichiarazione
	- I Invia dichiarazione su floppy-disk
	- U Uscita

Nelle schermate successive al menù sono presenti le seguenti tipologie di oggetti:

− **campo**: consente di digitare i dati, se su sfondo bianco, ovvero di visualizzarli, se su sfondo grigio. Per selezionarlo posizionare la freccia del mouse sull'oggetto e pigiare il tasto sinistro del mouse, ovvero spostare il cursore con il tasto tabulatore fino a evidenziare l'oggetto

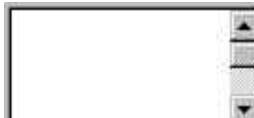

− **lista**: consente di visualizzare dei dati ripetitivi. Per lo scorrimento delle righe posizionare la freccia del mouse sulle freccette e pigiare il tasto sinistro del mouse, ovvero posizionare la freccia del mouse sul cursore, pigiare il tasto sinistro del mouse e trascinare il cursore in basso o in alto. Per selezionare una riga posizionare sulla stessa la freccia del mouse e pigiare il tasto sinistro del mouse

− **campo a tendina**: è una combinazione tra campo e lista che consente di digitare i dati scegliendoli da un elenco precaricato. Per selezionare uno degli elementi precaricati posizionare la freccia del mouse sulla freccetta e pigiare il tasto sinistro del mouse: il campo si apre e diventa una lista, da cui è possibile selezionare una riga con le stesse modalità di tale oggetto. Si può anche, una volta selezionato in luogo della freccetta il campo (con le stesse modalità descritte per tale oggetto), scorrere in sequenza gli elementi con le freccette (orizzontale e verticale) della tastiera

− **pulsante video**: consente di eseguire la funzione descritta. Per selezionarlo posizionare la freccia del mouse sull'oggetto e pigiare il tasto sinistro del mouse, ovvero spostare il cursore con il tasto tabulatore fino a evidenziare l'oggetto e premere il tasto **Invio**

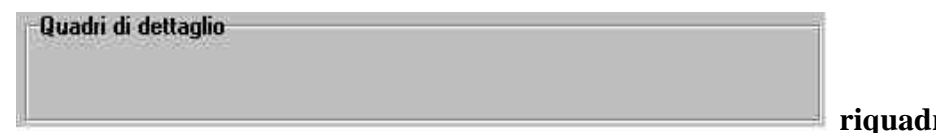

**ro**: raggruppa

in modo logico più oggetti. Non è prevista alcuna selezione di un riquadro

## **2.4. MESSAGGI**

L'applicazione fornisce all'utente la seguente serie di messaggi:

- − in situazione di errore (o probabile errore) viene emessa una finestra con il simbolo del punto esclamativo (!) e una frase con l'errore riscontrato: in tali finestre è presente il solo pulsante video **OK** che deve essere obbligatoriamente selezionato per proseguire nella sessione di lavoro
- − nel caso in cui l'utente deve eseguire una operazione (ad esempio inserire un floppydisk nel drive) viene emessa una finestra con il simbolo del punto esclamativo (!) e una frase che descrive l'azione da intraprendere: anche in tali finestre è presente il solo pulsante video **OK** che deve essere selezionato dopo aver eseguito l'operazione richiesta
- − nel caso in cui il sistema abbia eseguito un'operazione il cui esito deve essere comunicato all'utente (ad esempio il salvataggio dei dati correttamente eseguito) viene emessa una finestra con il simbolo del punto esclamativo (!) e una frase che descrive l'esito dell'azione effettuata: anche in tali finestre è presente il solo pulsante video **OK** che deve essere selezionato per proseguire nella sessione di lavoro
- − nel caso in cui l'esecuzione della procedura è condizionata da una scelta dell'utente (ad esempio chiudere o meno una finestra con conseguente perdita di dati) viene emessa una finestra con il simbolo del punto interrogativo (?) e una frase che chiede di effettuare la scelta: in tali finestre sono presenti i pulsanti **Sì** e **No**, che consentono all'applicazione di proseguire nella sessione di lavoro secondo la scelta operata dall'utente

# **3. INSTALLAZIONE DEL PACCHETTO**

Il pacchetto "Energia 2.0" può essere scaricato dal sito Internet dell'Agenzia delle Dogane (*www.agenziadogane.it*) alle pagine riguardanti le Accise.

Per lo scarico e l'installazione del software si dovranno eseguire le seguenti operazioni:

- − creare sul proprio disco una cartella temporanea denominata *c:\appoggio*;
- − effettuare lo scarico (download), dal sito *www.agenziadogane.it*, del software costituito dai file *ee1.zip* e *ee2.zip* nella cartella c*:\appoggio*;
- − decomprimere i file *ee1.zip* e *ee2.zip* utilizzando i programmi disponibili.

Per installare il software si dovrà eseguire il file SETUP.EXE contenuto nella cartella *c:\appoggio.*

# **4. ATTIVAZIONE DELLA PROCEDURA**

Dopo aver attivato il menù principale di WINDOWS (pulsante **Start** o **Avvio**), da **Programmi** selezionare, nella cartella **Dichiarazioni di consumo**, la voce **Energia 2.0**

In alternativa eseguire il file batch **Energia.bat** residente nella cartella **Energi20**

Sarà reso così disponibile il menù dell'applicazione con le funzioni descritte nel paragrafo successivo.

# **5. MENÙ PRINCIPALE**

## **5.1. NUOVA**

 Dal menù **Dichiarazione** selezionare **Nuova**. Viene presentata a video la finestra (vuota) per acquisire i dati del frontespizio.

#### **5.2. APRI**

 Dal menù **Dichiarazione** selezionare **Apri**. Viene presentata a video la finestra di WINDOWS che consente di cercare il file su disco fisso, su floppy-disk o su qualunque dispositivo condiviso in rete locale.

I file che è possibile cercare e aprire sono solo quelli con estensione **.DIC**

Una volta individuato il file, è possibile aprirlo facendo doppio click con il tasto sinistro del mouse sul nome del file, ovvero – dopo aver selezionato il file con un solo click del tasto sinistro del mouse – premendo il tasto **Invio** o selezionando il pulsante video **Apri**.

Dopo l'apertura del file, viene presentata a video la finestra del frontespizio con i dati precedentemente acquisiti; inoltre, nel riquadro dei **Quadri di dettaglio**, viene evidenziato con un segno di spunta  $(\vee)$  ciascuno dei quadri già acquisiti e salvati nel file aperto, e – per i quadri suddivisi in mesi o capitoli individuati da un simbolo di freccetta  $(•)$  a destra del nome del quadro – vengono caricati mesi e capitoli già presenti nel file.

## **5.3. INVIA**

 Dal menù **Dichiarazione** selezionare **Invia**. Viene presentata a video la finestra di WINDOWS che consente di cercare il file su disco fisso, su floppy-disk o su qualunque dispositivo condiviso in rete locale.

I file che è possibile cercare e aprire sono solo quelli con estensione **.DIC**

Una volta individuato il file, è possibile aprirlo facendo doppio click con il tasto sinistro del mouse sul nome del file, ovvero – dopo aver selezionato il file con un solo click del tasto sinistro del mouse – premendo il tasto **Invio** o selezionando il pulsante video **Apri**.

A questo punto viene richiesto l'inserimento di un floppy-disk nel drive: eseguita tale operazione e selezionato il pulsante video **OK**, viene eseguita la copia del file richiesto su floppy-disk con il nome **<codice-ditta>\_2001.DIC** per la presentazione del supporto magnetico all'Ufficio (Ufficio Tecnico di Finanza o Ufficio delle Dogane) competente.

## **5.4. USCITA**

珩 Dal menù **Dichiarazione** selezionare **Uscita**. L'applicazione viene terminata.

# **6. COMPILAZIONE DICHIARAZIONE**

#### **6.1. FRONTESPIZIO**

Consente l'acquisizione dei dati presenti nel frontespizio del modello di dichiarazione. Nel seguito sono elencati e descritti i campi (tutti obbligatori) e gli altri oggetti che compongono la finestra.

**Codice ditta** (campo): codice dell'officina elettrica o del soggetto obbligato (di nove caratteri) oggetto della dichiarazione. I primi due caratteri devono corrispondere ad una sigla automobilistica di provincia, il nono carattere deve essere il carattere alfabetico di controllo

**Anno** (campo): valore fisso 2001

#### **Officina** (riquadro)

**Denominazione** (campo): denominazione della ditta esercente l'officina o del soggetto obbligato (massimo 60 caratteri)

**Provincia** (campo a tendina): sigla automobilistica della sede dell'officina o del soggetto obbligato

**Comune** (campo a tendina): sede dell'officina o del soggetto obbligato

**Indirizzo** (campo): sede dell'officina o del soggetto obbligato (massimo 50 caratteri)

**Ufficio amministrativo** (riquadro)

**Provincia** (campo a tendina): sigla automobilistica della sede presso cui la ditta conserva le contabilità

**Comune** (campo a tendina): sede presso cui la ditta conserva le contabilità

**Indirizzo** (campo): sede presso cui la ditta conserva le contabilità (massimo 50 caratteri)

Pulsante video **Salva con nome**: consente il salvataggio dei dati del frontespizio e dei quadri eventualmente già acquisiti o modificati in un file il cui nome e indirizzo sono a scelta dell'utente; l'estensione del file è **.DIC**. Il pulsante può essere selezionato solo se tutti i campi del frontespizio risultano digitati. Dopo aver salvato il file, l'indirizzo e il nome dello stesso compaiono in basso a sinistra sullo schermo.

Pulsante video **Salva**: consente il salvataggio dei dati del frontespizio e dei quadri eventualmente già acquisiti o modificati nel file il cui nome e indirizzo compaiono in basso a sinistra sullo schermo. Il pulsante può essere selezionato solo se tutti i campi del frontespizio risultano digitati.

Pulsante video **Stampa**: consente la stampa dei dati contenuti nel file il cui nome e indirizzo compaiono in basso a sinistra sullo schermo. Vengono stampate anche tutte le modifiche apportate alla dichiarazione dopo l'ultimo salvataggio, anche se non ancora salvate nel file in lavorazione.

Pulsante video **Chiudi**: consente di chiudere il file il cui nome e indirizzo compaiono in basso a sinistra sullo schermo, e di tornare al menù principale. Se dall'ultimo salvataggio sono state apportate modifiche, una finestra avverte l'utente della possibile perdita delle modifiche stesse.

Riquadro **Quadri di dettaglio**: consente la navigazione tra i vari quadri che compongono la dichiarazione. Detto riquadro è composto da tre oggetti:

− una prima lista (a sinistra) contenente l'elenco dei quadri che compongono il modello di dichiarazione. I quadri suddivisi in mesi o capitoli sono contrassegnati da un simbolo di freccetta  $(•)$  a destra del nome del quadro. Dopo che un quadro è stato acquisito, un segno di spunta  $(V)$  viene evidenziato a sinistra del nome del quadro

- − una seconda lista (a destra) dove vengono caricati per i soli quadri suddivisi in mesi o capitoli – i mesi o capitoli che vengono via via acquisiti. Dette informazioni vengono visualizzate quando nella prima lista viene selezionato il quadro relativo
- − un campo su sfondo grigio (in basso) dove viene riportato il contenuto informativo del quadro selezionato nella prima lista

Nel caso di modifica di una dichiarazione esistente (funzione **Apri** del menù principale) vengono precaricati i segni di spunta nella prima lista e mesi o capitoli nella seconda lista, relativamente ai dati già presenti nel file aperto.

Quando si vuole richiamare un quadro della dichiarazione, vanno distinti i quadri a seconda che abbiano o meno la freccetta:

- − per i quadri senza la freccetta (non ulteriormente suddivisi), selezionare il quadro richiesto nella prima lista e premere **Invio**, ovvero fare doppio click con il tasto sinistro del mouse sulla stessa riga: se il quadro è già presente (evidenziato dal segno di spunta) viene visualizzata la finestra con i dati contenuti nel file, viceversa la finestra viene visualizzata vuota
- − per i quadri con la freccetta (suddivisi in mesi o capitoli), se si vuole richiamare un mese o capitolo già presente nel file selezionare il quadro richiesto nella prima lista, quindi selezionare il mese o il capitolo nella seconda lista e premere **Invio**, ovvero – sempre dopo aver selezionato il quadro richiesto nella prima lista – fare doppio click con il tasto sinistro del mouse sul mese o capitolo nella seconda lista: viene visualizzata la finestra con i dati contenuti nel file.
- − sempre per i quadri con la freccetta, se invece si vuole acquisire un nuovo mese o capitolo, selezionare il quadro richiesto nella prima lista e premere **Invio**, ovvero fare doppio click con il tasto sinistro del mouse sulla stessa riga: viene visualizzata una finestra dove scegliere il mese o il capitolo e – una volta selezionato il pulsante video **Conferma** – viene visualizzata la finestra vuota del quadro richiesto.

Si elencano di seguito le informazioni che devono essere digitate per accedere ai suddetti quadri:

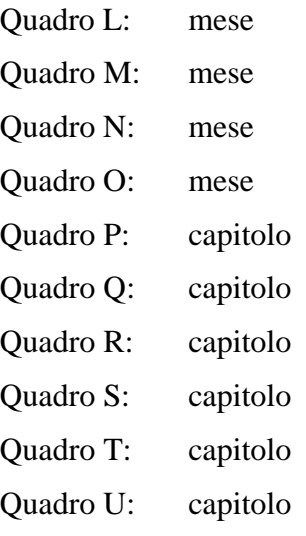

## **6.2. QUADRI A, B, C, D, E, F**

Consente l'acquisizione dei dati presenti nei quadri relativi all'energia elettrica prodotta e consumata:

Quadro A PRODUZIONE

Quadro B USO PROMISCUO

Quadro C CONSUMI PROPRI ESENTI DA I.E.C.

Quadro D CONSUMI PROPRI ESENTI DA ADDIZIONALE DELLA I.E.C.

Quadro E CONSUMI PROPRI ASSOGGETTATI AD I.E.C.

Quadro F CONSUMI PROPRI ASSOGGETTATI AD ADDIZIONALE DELLA I.E.C.

La finestra è costituita essenzialmente da una lista formata da sei colonne, che hanno sei corrispondenti campi per la immissione dei dati. I dati vanno digitati nei sei campi a disposizione, e possono essere quindi riportati nella lista con l'ausilio dei pulsanti video **Inserisci**, **Modifica** ed **Elimina**. Vengono salvati i soli dati dei contatori presenti nella lista, pertanto è necessario che i dati – una volta digitati nei sei campi presenti – vengano trasferiti nella lista soprastante.

Di seguito vengono elencati e descritti i campi e gli altri oggetti che compongono la finestra.

**Matricola contatore** (campo e colonna della lista): numero di serie identificativo del contatore (massimo 15 caratteri, obbligatorio).

**Lettura attuale** (campo e colonna della lista): lettura del contatore rilevata al termine dell'anno 2001 (massimo 8 cifre intere e 3 decimali separate da virgola). La parte intera deve comprendere tutte le cifre intere del contatore, compresi gli eventuali zeri non significativi. Il campo è obbligatorio solo se è presente anche la **Lettura precedente**, nel qual caso deve avere lo stesso numero di cifre intere.

**Lettura precedente** (campo e colonna della lista): lettura del contatore rilevata all'inizio dell'anno 2001 (massimo 8 cifre intere e 3 decimali separate da virgola). La parte intera deve comprendere tutte le cifre intere del contatore, compresi gli eventuali zeri non significativi. Il campo è obbligatorio solo se è presente anche la **Lettura attuale**, nel qual caso deve avere lo stesso numero di cifre intere.

**Differenza** (campo e colonna della lista): numero di unità di lettura misurate dal contatore nell'anno 2001 (massimo 8 cifre intere e 3 decimali separate da virgola). Se presenti le letture, viene proposta la differenza delle stesse ovvero – nel caso di **Lettura precedente** maggiore della **Lettura attuale** – tenendo conto del passaggio per lo zero del contatore in base al numero di cifre intere delle letture. Il valore proposto può comunque essere modificato. Non sono ammessi valori negativi.

**Costante di lettura** (campo e colonna della lista): coefficiente moltiplicativo del contatore (massimo 7 cifre intere e 2 decimali separate da virgola). Non sono ammessi valori negativi.

**Chilowattora** (campo e colonna della lista): quantità di energia elettrica (in chilowattora) misurata dal contatore nell'anno 2001 (massimo 13 cifre senza decimali). Se presenti la **Differenza** e la **Costante di lettura**, viene proposto il prodotto delle stesse arrotondato all'unità. Il valore proposto può comunque essere modificato. Non sono ammessi valori negativi.

**TOTALE** (campo): somma dei **Chilowattora** di tutti i contatori che costituiscono il quadro (massimo 13 cifre senza decimali). Viene via via calcolato e aggiornato durante l'inserimento, la modifica o la eliminazione dei contatori della lista, ma può comunque essere modificato. Non sono ammessi valori negativi.

Pulsante video **Inserisci**: consente, terminata la digitazione dei campi relativi ad un contatore, di trasferire i dati nella lista. Prima del trasferimento viene verificato che la **Matricola contatore** non sia già presente nella lista.

Pulsante video **Modifica**: consente, dopo aver selezionato una riga della lista, la modifica parziale o totale dei dati della stessa. Prima del trasferimento delle modifiche viene verificato che la **Matricola contatore** non sia già presente in un'altra riga della lista.

Pulsante video **Elimina**: consente, dopo aver selezionato una riga della lista, la eliminazione della stessa.

Pulsante video **Conferma**: consente, al termine dell'inserimento o modifica dei dati, di salvare le informazioni acquisite in un file temporaneo su disco fisso e di tornare alla finestra del frontespizio. La prima lista del riquadro **Quadri di dettaglio** del frontespizio viene aggiornata inserendo il segno di spunta in corrispondenza al quadro acquisito, nel caso di prima acquisizione dello stesso, ovvero cancellando il segno di spunta, nel caso di eliminazione di tutte le righe della lista e del totale del quadro.

Pulsante video **Chiudi**: consente di tornare alla finestra del frontespizio senza salvare le modifiche apportate al quadro. Nel caso di effettive modifiche viene chiesta conferma all'utente della conseguente perdita delle stesse.

## **6.3. QUADRI G, H, I**

Consente l'acquisizione dei dati presenti nei quadri relativi all'energia elettrica ceduta, ricevuta e perdite:

Quadro G ENERGIA ELETTRICA CEDUTA

Quadro H ENERGIA ELETTRICA RICEVUTA

Quadro I ENERGIA ELETTRICA FORNITA A SOGGETTI SENZA OFFICINA

La finestra è costituita essenzialmente da una lista formata da otto colonne, che hanno otto corrispondenti campi per la immissione dei dati. I dati vanno digitati negli otto campi a disposizione, e possono essere quindi riportati nella lista con l'ausilio dei pulsanti video **Inserisci**, **Modifica** ed **Elimina**. Vengono salvati i soli dati dei contatori o delle quantità presenti nella lista, pertanto è necessario che i dati – una volta digitati negli otto campi presenti – vengano trasferiti nella lista soprastante.

Di seguito vengono elencati e descritti i campi e gli altri oggetti che compongono la finestra.

**Tipologia cessione / ricezione / fornitura** (campo a tendina e colonna della lista): motivazione della cessione o ricezione di energia (obbligatoria).

**Codice ditta officina destinataria / fornitrice** (campo e colonna della lista): codice dell'officina elettrica a cui si è ceduta o da cui si è ricevuta energia (9 caratteri, obbligatorio). Il sistema verifica che il codice fornito sia formalmente congruente con la tipologia di codici assegnati dagli Uffici, ma consente ugualmente di forzare nel campo qualunque valore. Per la sola tipologia "D" del quadro "G" il campo non è obbligatorio.

**Matricola contatore** (campo e colonna della lista): numero di serie identificativo del contatore, se dedicato nell'intero anno 2001 alla cessione (o ricezione/fornitura) di energia elettrica verso (o da) un'unica officina – individuata dal **Codice ditta officina destinataria / fornitrice** – e con un'unica **Tipologia cessione / ricezione / fornitura** (massimo 15 caratteri).

**Lettura attuale** (campo e colonna della lista): lettura del contatore rilevata al termine dell'anno 2001 (massimo 8 cifre intere e 3 decimali separate da virgola). La parte intera deve comprendere tutte le cifre intere del contatore, compresi gli eventuali zeri non significativi. Il campo è obbligatorio solo se è presente anche la **Lettura precedente**, nel qual caso deve avere lo stesso numero di cifre intere.

**Lettura precedente** (campo e colonna della lista): lettura del contatore rilevata all'inizio dell'anno 2001 (massimo 8 cifre intere e 3 decimali separate da virgola). La parte intera deve comprendere tutte le cifre intere del contatore, compresi gli eventuali zeri non significativi. Il campo è obbligatorio solo se è presente anche la **Lettura attuale**, nel qual caso deve avere lo stesso numero di cifre intere.

**Differenza** (campo e colonna della lista): numero di unità di lettura misurate dal contatore nell'anno 2001 (massimo 8 cifre intere e 3 decimali separate da virgola). Se presenti le letture, viene proposta la differenza delle stesse ovvero – nel caso di **Lettura precedente** maggiore della **Lettura attuale** – tenendo conto del passaggio per lo zero del contatore in base al numero di cifre intere delle letture. Il valore proposto può comunque essere modificato. Non sono ammessi valori negativi.

**Costante di lettura** (campo e colonna della lista): coefficiente moltiplicativo del contatore (massimo 7 cifre intere e 2 decimali separate da virgola). Non sono ammessi valori negativi.

**Chilowattora** (campo e colonna della lista): quantità di energia elettrica (in chilowattora) misurata dal contatore nell'anno 2001, ovvero fatturata in assenza della **Matricola contatore** (massimo 13 cifre senza decimali). Se presenti la **Differenza** e la **Costante di lettura**, viene proposto il prodotto delle stesse arrotondato all'unità. Il valore proposto può comunque essere modificato. Non sono ammessi valori negativi.

**TOTALE** (campo): somma dei **Chilowattora** di tutte le righe (contatori o quantità fatturate) che costituiscono il quadro (massimo 13 cifre senza decimali). Viene via via calcolato e aggiornato durante l'inserimento, la modifica o la eliminazione delle righe della lista, ma può comunque essere modificato. Non sono ammessi valori negativi.

Pulsante video **Inserisci**: consente, terminata la digitazione dei campi relativi ad una riga, di trasferire i dati nella lista. In assenza della **Matricola contatore** la riga viene interpretata come una quantità fatturata, e viene trasferita nella lista evidenziando con sfondo grigio le colonne contenenti i dati dei misuratori. Prima del trasferimento viene verificato che la **Matricola contatore** non sia già presente nella lista, per le righe relative ai contatori, ovvero che la **Tipologia cessione / ricezione** e il **Codice ditta acquirente / cedente** non siano già presenti nella lista, per le quantità fatturate.

Pulsante video **Modifica**: consente, dopo aver selezionato una riga della lista, la modifica parziale o totale dei dati della stessa. In assenza della **Matricola contatore** la riga viene interpretata come una quantità fatturata, e viene trasferita nella lista evidenziando con sfondo grigio le colonne contenenti i dati dei misuratori. Prima del trasferimento delle modifiche viene verificato che la **Matricola contatore** non sia già presente in un'altra riga della lista, per le righe relative ai contatori, ovvero che la **Tipologia cessione / ricezione / fornitura** e il **Codice ditta officina destinataria / fornitrice** non siano già presenti in un'altra riga della lista, per le quantità fatturate.

Pulsante video **Elimina**: consente, dopo aver selezionato una riga della lista, la eliminazione della stessa.

**ENERGIA ELETTRICA CEDUTA / RICEVUTA IN RETE AD / DA ALTRI STATI** (campo): valore in chilowattora (massimo 13 cifre senza decimali). Non sono ammessi valori negativi.

**PERDITE** (campo): valore in chilowattora (massimo 13 cifre senza decimali). Non sono ammessi valori negativi.

Pulsante video **Conferma**: consente, al termine dell'inserimento o modifica dei dati, di salvare le informazioni acquisite in un file temporaneo su disco fisso e di tornare alla finestra del frontespizio. La prima lista del riquadro **Quadri di dettaglio** del frontespizio viene aggiornata inserendo il segno di spunta in corrispondenza al quadro acquisito, nel caso di prima acquisizione dello stesso, ovvero cancellando il segno di spunta, nel caso di eliminazione di tutte le righe della lista, del totale del quadro, dell'energia elettrica ceduta/ricevuta in rete ad/da altri stati e delle perdite.

Pulsante video **Chiudi**: consente di tornare alla finestra del frontespizio senza salvare le modifiche apportate al quadro. Nel caso di effettive modifiche viene chiesta conferma all'utente della conseguente perdita delle stesse.

#### **6.4. QUADRI L, M, N, O**

Consente l'acquisizione dei dati presenti nei quadri di RIEPILOGO MENSILE DELL'ENERGIA ELETTRICA CONSUMATA IN PROPRIO E DISTRIBUITA:

Quadro L CONSUMI ESENTI DA I.E.C.

Quadro M CONSUMI ASSOGGETTATI AD I.E.C.

Quadro N CONSUMI ESENTI DA ADDIZIONALE DELLA I.E.C.

Quadro O CONSUMI ASSOGGETTATI AD ADDIZIONALE DELLA I.E.C.

La finestra è costituita essenzialmente da una lista formata da cinque colonne, di cui le prime due con i numeri progressivi di riga e le descrizioni presenti nel modello di dichiarazione corrispondentemente al quadro richiesto, e altre tre con i corrispondenti campi per la immissione dei dati. I dati vanno digitati nei tre campi a disposizione dopo aver selezionato una riga della lista, e possono essere quindi riportati nella lista con l'ausilio dei pulsanti video **Inserisci**, **Modifica** ed **Elimina**. Vengono salvati i soli dati presenti nella lista, pertanto è necessario che i dati – una volta digitati nei tre campi presenti – vengano trasferiti nella lista soprastante. Le righe non significative non devono essere compilate.

Di seguito vengono elencati e descritti i campi e gli altri oggetti che compongono la finestra.

**Usi propri kWh** (campo e colonna della lista): energia elettrica consumata per usi propri, in chilowattora (massimo 13 cifre senza decimali).

**Num. utenze** (campo e colonna della lista): numero delle utenze attive (massimo 8 cifre senza decimali). Non sono ammessi valori negativi.

**Usi commerciali kWh** (campo e colonna della lista): energia elettrica fatturata agli utenti dalle aziende distributrici, in chilowattora (massimo 13 cifre senza decimali).

Pulsante video **Inserisci**: consente, terminata la digitazione dei campi relativi ad una riga vuota, di trasferire i dati nella lista.

Pulsante video **Modifica**: consente, dopo aver selezionato una riga piena (anche parzialmente) della lista, la modifica parziale o totale dei dati della stessa.

Pulsante video **Elimina**: consente, dopo aver selezionato una riga piena (anche parzialmente) della lista, la eliminazione dei dati della stessa.

Pulsante video **Conferma**: consente, al termine dell'inserimento o modifica dei dati, di salvare le informazioni acquisite in un file temporaneo su disco fisso e di tornare alla finestra del frontespizio. La prima lista del riquadro **Quadri di dettaglio** del frontespizio viene aggiornata inserendo il segno di spunta in corrispondenza al quadro acquisito, nel caso di prima acquisizione dello stesso, ovvero cancellando il segno di spunta, nel caso di eliminazione di tutti i dati dei consumi dell'unico mese presente nella seconda lista dello stesso riquadro. La seconda lista del riquadro **Quadri di dettaglio** del frontespizio viene aggiornata inserendo il mese in corrispondenza al quadro acquisito, nel caso di prima acquisizione dello stesso mese, ovvero cancellandolo, nel caso di eliminazione di tutti dati dei consumi dello stesso mese.

Pulsante video **Chiudi**: consente di tornare alla finestra del frontespizio senza salvare le modifiche apportate al quadro. Nel caso di effettive modifiche viene chiesta conferma all'utente della conseguente perdita delle stesse.

#### **6.5. QUADRI P, R, T**

Consente l'acquisizione dei dati presenti nei quadri di LIQUIDAZIONE DELLE IMPOSTE:

#### Quadro P LIQUIDAZIONE DELLA I.E.C.

#### Quadro R LIQUIDAZIONE DELL'ADDIZIONALE D.L. 511/88

Quadro T LIQUIDAZIONE DELL'ADDIZIONALE D.L. 332/89

La finestra è costituita essenzialmente da una lista formata da cinque colonne, di cui le prime due con i numeri progressivi di riga e le descrizioni presenti nel modello di dichiarazione corrispondentemente al quadro richiesto, e altre tre con i corrispondenti campi per la immissione dei dati. I dati vanno digitati nei tre campi a disposizione dopo aver selezionato una riga della lista, e possono essere quindi riportati nella lista con l'ausilio dei pulsanti video **Inserisci**, **Modifica** ed **Elimina**. Vengono salvati i soli dati presenti nella lista, pertanto è necessario che i dati – una volta digitati nei tre campi presenti – vengano trasferiti nella lista soprastante. Le righe non significative non devono essere compilate.

Di seguito vengono elencati e descritti i campi e gli altri oggetti che compongono la finestra.

**Consumi kWh** (campo e colonna della lista): energia elettrica consumata per usi propri e/o fatturata agli utenti dalle aziende distributrici, in chilowattora (massimo 13 cifre senza decimali). Il campo è obbligatorio in assenza di **Aliq. Euro/kWh**, per le righe del modello di dichiarazione che richiedono il dettaglio dei consumi e delle aliquote applicate. Il campo non è invece previsto per le righe del modello di dichiarazione che richiedono la sola imposta.

**Aliq. Euro/kWh** (campo a tendina e colonna della lista): aliquota d'imposta applicata alla singola quantità di energia elettrica, in Euro/chilowattora (massimo 1 cifra intera e 7 decimali separate da virgola). Il campo è obbligatorio in assenza di **Consumi kWh**, per le righe del modello di dichiarazione che richiedono il dettaglio dei consumi e delle aliquote applicate. Ove note, per ciascuna riga sono disponibili le aliquote d'imposta vigenti nell'anno 2001 (se più di una possono essere scelte con la freccetta presente nel campo a tendina). Si possono comunque digitare aliquote aventi qualunque altro valore. Il campo non è invece previsto per le righe del modello di dichiarazione che richiedono la sola imposta. Non sono ammessi valori negativi.

**Imposta Euro** (campo e colonna della lista): imposta liquidata del rigo (di tutte le aliquote presenti per le righe del modello di dichiarazione che richiedono il dettaglio dei consumi e delle aliquote applicate), in Euro (massimo 12 cifre intere e 2 decimali separate da virgola). Per l'ultimo rigo del quadro, contenente il totale imposta del capitolo, viene proposta la somma di tutte le imposte digitate, ma detto valore può comunque essere modificato.

Prima di descrivere i pulsanti video, è necessario precisare la modalità con cui inserire consumi, aliquote e imposte per le righe del modello di dichiarazione che richiedono il dettaglio dei consumi e delle aliquote applicate.

Nel caso in cui l'aliquota applicata sia solo una, è necessario – dopo aver selezionato sulla lista la riga – digitare tutti e tre i campi **Consumi kWh**, **Aliq. Euro/kWh** e **Imposta Euro** e selezionare il pulsante video **Inserisci**.

Nel caso di due o più aliquote, bisogna ripetere l'operazione precedente con la prima coppia **Consumi kWh** e **Aliq. Euro/kWh**, digitando nel campo **Imposta Euro** il totale dell'imposta liquidata comprensivo anche degli ulteriori **Consumi kWh** e **Aliq. Euro/kWh**. L'inserimento degli ulteriori **Consumi kWh** e **Aliq. Euro/kWh** può essere effettuato facendo doppio click con il tasto sinistro del mouse sulla riga della lista contenente il numero progressivo e la descrizione: vengono resi disponibili in questo modo i soli due campi corrispondenti che, una volta digitati, vanno trasferiti nella lista selezionando il pulsante video **Inserisci**. Il trasferimento nella lista avviene aggiungendo una riga successiva a quella contenente il numero progressivo e la descrizione, senza ripetere queste due informazioni.

Pulsante video **Inserisci**: consente, terminata la digitazione dei campi relativi ad una riga vuota o per l'inserimento degli ulteriori **Consumi kWh** e **Aliq. Euro/kWh**, di trasferire i dati nella lista.

Pulsante video **Modifica**: consente, dopo aver selezionato una riga piena (anche parzialmente e anche per le righe contenenti ulteriori **Consumi kWh** e **Aliq. Euro/kWh**) della lista, la modifica parziale o totale dei dati della stessa.

Pulsante video **Elimina**: consente, dopo aver selezionato una riga piena (anche parzialmente e anche per le righe contenenti ulteriori **Consumi kWh** e **Aliq. Euro/kWh**) della lista, la eliminazione dei dati della stessa. Nel caso in cui la riga da eliminare contenga **Consumi kWh**, **Aliq. Euro/kWh** e **Imposta Euro** in presenza di ulteriori **Consumi kWh** e **Aliq. Euro/kWh**, il campo **Imposta Euro** non viene eliminato.

Pulsante video **Conferma**: consente, al termine dell'inserimento o modifica dei dati, di salvare le informazioni acquisite in un file temporaneo su disco fisso e di tornare alla finestra del frontespizio. La prima lista del riquadro **Quadri di dettaglio** del frontespizio viene aggiornata inserendo il segno di spunta in corrispondenza al quadro acquisito, nel caso di prima acquisizione dello stesso, ovvero cancellando il segno di spunta, nel caso di eliminazione di tutti i dati di consumi, aliquote e imposte dell'unico capitolo presente nella seconda lista dello stesso riquadro. La seconda lista del riquadro **Quadri di dettaglio** del frontespizio viene aggiornata inserendo il capitolo in corrispondenza al quadro acquisito, nel caso di prima acquisizione dello stesso capitolo, ovvero cancellandolo, nel caso di eliminazione di tutti dati di consumi, aliquote e imposte dello stesso capitolo.

Pulsante video **Chiudi**: consente di tornare alla finestra del frontespizio senza salvare le modifiche apportate al quadro. Nel caso di effettive modifiche viene chiesta conferma all'utente della conseguente perdita delle stesse.

#### **6.6. QUADRI Q, S, U**

Consente l'acquisizione dei dati presenti nei quadri di RIEPILOGO E SALDO DELLE IMPOSTE:

Quadro Q RIEPILOGO E SALDO DELLA I.E.C.

Quadro S RIEPILOGO E SALDO DELL'ADDIZIONALE D.L. 511/88

Quadro U RIEPILOGO E SALDO DELL'ADDIZIONALE D.L. 332/89

La finestra è divisa in due parti.

La prima parte è costituita da una lista formata da tre colonne, di cui le prime due con i numeri progressivi di riga e le descrizioni presenti nel modello di dichiarazione corrispondentemente al quadro richiesto, e la terza con il corrispondente campo per la immissione dell'importo. L'importo va digitato nel campo a disposizione dopo aver selezionato una riga della lista, e può essere quindi riportato nella lista con l'ausilio dei pulsanti video **Inserisci**, **Modifica** ed **Elimina**. Vengono salvati i soli importi presenti nella lista, pertanto è necessario che gli stessi – una volta digitati nel campo presente – vengano trasferiti nella lista soprastante. Le righe non significative non devono essere compilate.

La seconda parte (Versamenti successivi) è costituita da tredici campi, di cui i primi dodici dedicati alle rate di acconto mensili per l'anno 2002, e l'ultimo come sommatoria delle dodici rate.

Di seguito vengono elencati e descritti i campi e gli altri oggetti che compongono la finestra.

**Importo** (unico campo e colonna della lista): valore in Euro (massimo 12 cifre intere e 2 decimali separate da virgola). Per le righe successive alla prima della lista non sono ammessi valori negativi.

Pulsante video **Inserisci**: consente, terminata la digitazione dell'importo di una riga vuota, di trasferire l'importo nella lista.

Pulsante video **Modifica**: consente, dopo aver selezionato una riga piena della lista, la modifica del relativo importo.

Pulsante video **Elimina**: consente, dopo aver selezionato una riga piena della lista, la eliminazione del relativo importo.

**01** (campo): rata versata a gennaio, in Euro (massimo 12 cifre intere e 2 decimali separate da virgola). Non sono ammessi valori negativi.

**02** (campo): rata versata (o da versare) a febbraio, in Euro (massimo 12 cifre intere e 2 decimali separate da virgola). Non sono ammessi valori negativi.

**03** (campo): rata da versare a marzo, in Euro (massimo 12 cifre intere e 2 decimali separate da virgola). Non sono ammessi valori negativi.

**04** (campo): rata da versare a aprile, in Euro (massimo 12 cifre intere e 2 decimali separate da virgola). Non sono ammessi valori negativi.

**05** (campo): rata da versare a maggio, in Euro (massimo 12 cifre intere e 2 decimali separate da virgola). Non sono ammessi valori negativi.

**06** (campo): rata da versare a giugno, in Euro (massimo 12 cifre intere e 2 decimali separate da virgola). Non sono ammessi valori negativi.

**07** (campo): rata da versare a luglio, in Euro (massimo 12 cifre intere e 2 decimali separate da virgola). Non sono ammessi valori negativi.

**08** (campo): rata da versare a agosto, in Euro (massimo 12 cifre intere e 2 decimali separate da virgola). Non sono ammessi valori negativi.

**09** (campo): rata da versare a settembre, in Euro (massimo 14 cifre senza decimali). Non sono ammessi valori negativi.

**10** (campo): rata da versare a ottobre, in Euro (massimo 12 cifre intere e 2 decimali separate da virgola). Non sono ammessi valori negativi.

**11** (campo): rata da versare a novembre, in Euro (massimo 12 cifre intere e 2 decimali separate da virgola). Non sono ammessi valori negativi.

**12** (campo): rata da versare a dicembre, in Euro (massimo 12 cifre intere e 2 decimali separate da virgola). Non sono ammessi valori negativi.

**Totale versamenti** (campo): totale dei versamenti previsti per l'anno 2002 (massimo 12 cifre intere e 2 decimali separate da virgola). Quando si seleziona il campo, viene proposta la somma delle dodici rate mensili (da **01** a **12**), ma detto valore può comunque essere modificato.

Pulsante video **Conferma**: consente, al termine dell'inserimento o modifica dei dati, di salvare le informazioni acquisite in un file temporaneo su disco fisso e di tornare alla finestra del frontespizio. La prima lista del riquadro **Quadri di dettaglio** del frontespizio viene aggiornata inserendo il segno di spunta in corrispondenza al quadro acquisito, nel caso di prima acquisizione dello stesso, ovvero cancellando il segno di spunta, nel caso di eliminazione di tutti gli importi e i versamenti dell'unico capitolo presente nella seconda lista dello stesso riquadro. La seconda lista del riquadro **Quadri di dettaglio** del frontespizio viene aggiornata inserendo il capitolo in corrispondenza al quadro acquisito, nel caso di prima acquisizione dello stesso capitolo, ovvero cancellandolo, nel caso di eliminazione di tutti gli importi e i versamenti dello stesso capitolo.

Pulsante video **Chiudi**: consente di tornare alla finestra del frontespizio senza salvare le modifiche apportate al quadro. Nel caso di effettive modifiche viene chiesta conferma all'utente della conseguente perdita delle stesse.

## **6.7. QUADRO Z**

Consente l'acquisizione dei dati presenti nel quadro di LIQUIDAZIONE DELL'ADDIZIONALE D.L. 511/88 VERSATA AI COMUNI.

La finestra è costituita essenzialmente da una lista formata da sei colonne, che hanno sei corrispondenti campi per la immissione dei dati. I dati vanno digitati nei sei campi a disposizione, e possono essere quindi riportati nella lista con l'ausilio dei pulsanti video **Inserisci**, **Modifica** ed **Elimina**. Vengono salvati i soli dati presenti nella lista, pertanto è necessario che i dati – una volta digitati nei sei campi presenti – vengano trasferiti nella lista soprastante.

Di seguito vengono elencati e descritti i campi e gli altri oggetti che compongono la finestra.

**Comune** (campo a tendina e colonna della lista): selezionabile, con la freccetta presente nel campo a tendina, tra quelli appartenenti alla provincia individuata dai primi due caratteri del codice ditta digitato nel frontespizio. Il campo è obbligatorio per l'inserimento delle informazioni successive.

**N° utenze al 1° gennaio** (campo e colonna della lista): numero delle utenze attive al 1° gennaio dell'anno 2001 (massimo 8 cifre senza decimali). Non sono ammessi valori negativi.

**Consumi kWh** (campo e colonna della lista): energia elettrica fatturata, in chilowattora (massimo 13 cifre senza decimali). Il campo è obbligatorio in assenza di **Aliquota Euro/kWh**.

**Aliquota Euro/kWh** (campo a tendina e colonna della lista): aliquota d'imposta applicata alla singola quantità di energia elettrica, in Euro/chilowattora (massimo 1 cifra intere e 7 decimali separate da virgola). Il campo è obbligatorio in assenza di **Consumi kWh**. Sono disponibili le aliquote d'imposta vigenti nell'anno 2001 (possono essere scelte con la freccetta presente nel campo a tendina). Si possono comunque digitare aliquote aventi qualunque altro valore. Non sono ammessi valori negativi.

**Rettifiche di fatturazione Euro** (campo e colonna della lista): importo complessivo delle eventuali rettifiche di fatturazione, in Euro (massimo 12 cifre intere e 2 decimali separate da virgola).

**Totale addizionale Euro** (campo e colonna della lista): addizionale liquidata del **Comune** (di tutte le aliquote presenti), in Euro (massimo 12 cifre intere e 2 decimali separate da virgola).

**Totale addizionale versata ai comuni** (campo): somma dei **Totale addizionale Euro** di tutti i **Comuni** che costituiscono il quadro, in Euro (massimo 12 cifre intere e 2 decimali separate da virgola). Viene via via calcolato e aggiornato durante l'inserimento, la modifica o la eliminazione dei dati nella lista, ma può comunque essere modificato.

Prima di descrivere i pulsanti video, è necessario precisare la modalità con cui inserire i dati per ciascun **Comune**.

Nel caso in cui, per il **Comune** in esame, l'aliquota applicata sia solo una, è necessario digitare tutti i campi **N° utenze al 1° gennaio**, **Consumi kWh**, **Aliquota Euro/kWh**, **Rettifiche di fatturazione Euro** e **Totale addizionale Euro** e selezionare il pulsante video **Inserisci**.

Nel caso di due o più aliquote per il **Comune** in esame, bisogna ripetere l'operazione precedente con la prima coppia **Consumi kWh** e **Aliquota Euro/kWh**, digitando nel campo **Totale addizionale Euro** il totale della addizionale liquidata comprensivo anche degli ulteriori **Consumi kWh** e **Aliquota Euro/kWh**. L'inserimento degli ulteriori **Consumi kWh** e **Aliquota Euro/kWh** può essere effettuato selezionando di nuovo, con la freccetta presente nel campo a tendina, lo stesso **Comune**: vengono resi disponibili in questo modo i soli due campi corrispondenti che, una volta digitati, vanno trasferiti nella lista selezionando il pulsante video **Inserisci**. Il trasferimento nella lista avviene aggiungendo una riga successiva a quella contenente il **Comune**, senza ripeterne il nome.

Pulsante video **Inserisci**: consente, terminata la digitazione dei campi relativi ad una riga vuota o per l'inserimento degli ulteriori **Consumi kWh** e **Aliquota Euro/kWh**, di trasferire i dati nella lista.

Pulsante video **Modifica**: consente, dopo aver selezionato una riga piena (anche parzialmente e anche per le righe contenenti ulteriori **Consumi kWh** e **Aliquota Euro/kWh**) della lista, la modifica parziale o totale dei dati della stessa.

Pulsante video **Elimina**: consente, dopo aver selezionato una riga piena (anche parzialmente e anche per le righe contenenti ulteriori **Consumi kWh** e **Aliquota Euro/kWh**) della lista, la eliminazione dei dati della stessa. Nel caso in cui la riga da eliminare contenga **N° utenze al 1° gennaio**, **Consumi kWh**, **Aliquota Euro/kWh**, **Rettifiche di fatturazione Euro** e **Totale addizionale Euro** in presenza di ulteriori **Consumi kWh** e **Aliquota Euro/kWh**, i campi **N° utenze al 1° gennaio**, **Rettifiche di fatturazione Euro** e **Totale addizionale Euro** non vengono eliminati.

Pulsante video **Conferma**: consente, al termine dell'inserimento o modifica dei dati, di salvare le informazioni acquisite in un file temporaneo su disco fisso e di tornare alla finestra del frontespizio. La prima lista del riquadro **Quadri di dettaglio** del frontespizio viene aggiornata inserendo il segno di spunta in corrispondenza al **Quadro Z**, nel caso di prima acquisizione dello stesso, ovvero cancellando il segno di spunta, nel caso di eliminazione di tutti i dati del quadro stesso.

Pulsante video **Chiudi**: consente di tornare alla finestra del frontespizio senza salvare le modifiche apportate al quadro. Nel caso di effettive modifiche viene chiesta conferma all'utente della conseguente perdita delle stesse.

# **7. STAMPA DICHIARAZIONE**

È possibile produrre la stampa della dichiarazione dopo aver aperto il file che contiene i dati richiesti. La stampa è prevista in formato A4 verticale.

Dalla finestra del frontespizio la funzione è richiamabile selezionando il pulsante video **Stampa**. Viene presentata una finestra che offre tre modalità.

**Frontespizio**: vengono stampate le sole informazioni presenti nella finestra del frontespizio dopo aver selezionato il pulsante **Conferma**.

**Quadri selezionati**: viene stampato il solo quadro selezionato nel riquadro **Quadri di dettaglio** del frontespizio:

- − se il quadro selezionato nella prima lista è senza la freccetta (non ulteriormente suddiviso), dopo aver selezionato il pulsante **Conferma** viene prodotta la stampa del singolo quadro;
- − se il quadro selezionato nella prima lista è con la freccetta (suddiviso in mesi o capitoli), dopo aver selezionato il pulsante **Conferma** in assenza di selezione sulla seconda lista, viene prodotta la stampa di tutti i mesi o capitoli presenti. In presenza invece di una ulteriore selezione di un mese o capitolo sulla seconda lista, viene prodotta la stampa del singolo mese o capitolo.

**Tutta la Dichiarazione**: viene stampato l'intero contenuto del file, compreso il frontespizio, dopo aver selezionato il pulsante **Conferma**.

A prescindere dalla modalità di stampa prescelta, i dati visualizzati dal processo di stampa tengono conto di tutti gli aggiornamenti apportati al file (e non ancora salvati) a partire dall'ultima operazione di salvataggio eseguita, purché gli stessi siano stati confermati nei singoli quadri.